# SmartLogger User's Guide

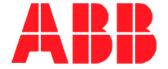

The information in this document is subject to change without notice and does not represent a commitment on the part of ABB A/S. ABB A/S does not accept any responsibility for any errors that may appear in this document.

The software described in this document is furnished under a license and may be used only in accordance with the terms of such license.

The copyright of this work is vested in ABB A/S and the documentation is issued in confidence for the purposes only for which it is supplied. It must not be reproduced in whole or in part or used for tendering or manufacturing purposes except under an agreement or with the consent in writing of ABB A/S, and then only on the condition that this notice is included in any such reproduction. No information as to the contents or subject matter of this document or any part thereof arising directly or indirectly therefrom shall be given orally or in writing or communicated in any manner whatsoever to any third party being an individual firm or company or any employee thereof without the prior consent in writing of ABB A/S.

Use of this product is subject to acceptance of the SmartLogger license agreement included in this package. ABB A/S reserves the right, without notice, to make changes to its products as circumstances may warrant.

Other registered trademarks and trademarks used throughout this publication are the property of their respective owners.

Product rights 1998-2010 ABB A/S. All rights reserved. Printed and manufactured in Denmark.

# **Content:**

| 1 | Introduction                                                           |             |           |
|---|------------------------------------------------------------------------|-------------|-----------|
|   | 1.2 Templates                                                          |             |           |
| 2 | Installation and set-up                                                |             | 7         |
|   | 2.1 System requirements                                                |             | 7         |
|   | 2.2 Installation                                                       |             |           |
|   | 2.3 Registration                                                       |             |           |
| 3 | Quick start                                                            |             |           |
| 4 |                                                                        |             |           |
|   | 4.1 Main menu                                                          |             |           |
|   | 4.2.1 Communication settings                                           |             |           |
|   | 4.2.2 Database settings                                                |             | 12        |
|   | 4.2.3 External Storage                                                 |             |           |
|   | 4.2.4 Supervision                                                      |             |           |
|   | 4.2.6 Text manipulation                                                |             |           |
|   | 4.3 Port activation and status information                             |             | 16        |
|   | 4.3.1 Toolbar information                                              |             |           |
|   | 4.4 Online views (MDI)                                                 |             |           |
|   | 1 33 3                                                                 |             |           |
| 5 | Maintenance                                                            |             | _         |
|   | 5.2 Supervision alerts                                                 |             |           |
|   | 5.3 Shared Resources                                                   |             | 22        |
|   | 5.4 Problem report                                                     |             | 22        |
| 6 | Utilities and options                                                  |             |           |
|   | <ul><li>6.1 Database Alias Manager</li><li>6.2 Color mapping</li></ul> |             |           |
|   | 6.2.1 Standard color mapping                                           |             |           |
|   | 6.2.2 Advanced color mapping                                           |             |           |
|   | 6.3 Application options                                                |             |           |
|   | 6.3.1 Supervision                                                      |             |           |
|   | 6.3.3 System                                                           |             |           |
| 7 | ,                                                                      |             |           |
| • | 7.1 Main view                                                          |             |           |
|   | 7.2 Filters                                                            |             | 30        |
|   | 7.2.1 New filter                                                       |             |           |
|   | 7.2.2 Add existing filter                                              |             |           |
|   | 7.2.4 Filter maintenance                                               |             |           |
|   | 7.2.5 Criteria editor                                                  |             |           |
|   | 7.2.6 Criteria examples                                                |             |           |
| _ | ,,                                                                     |             |           |
| 8 | <b>Extended configurations</b> 8.1 Remote Transfer                     |             |           |
|   | 8.2 External Storage                                                   |             |           |
| 9 | •                                                                      |             |           |
| J | 9.1 Work flow diagram                                                  |             |           |
|   | 9.2 Timestamp handling                                                 |             |           |
| • | SmartLogger User's Guide                                               | Release 4.0 | Page 3/44 |

| 9.3 Log change philosophy    | 42 |
|------------------------------|----|
| 9.3.1 Forced log change      |    |
| 9.4 Remote Transfer details  | 43 |
| 9.4.1 Remote Transfer queue  | 43 |
| 9.4.2 Communication messages | 43 |

#### 1 Introduction

Whether the requirement is a printer replacement or tools for Alarm Management rationalisation projects, the SmartLogger delivers a price competitive solution with a comprehensive set of tools for configuration, logging, supervision and data analysis.

The SmartLogger and the associated programs have been under continuous development since 1998 and is today a recognized player on the global market for Alarm Management tools. It is designed to handle data from all kinds of text based data sources and compared to other printer replacement solutions, the SmartLogger has the advantage that events are validated and stored in a database, which makes it a perfect foundation for subsequent analysis.

#### 1.1 Conventions and definitions

Important note

Alias Database alias specifying database parameters like path and database

driver.

BDE Borland Database Engine. A set of DLLs and support files that allow

programs to access databases.

Control The term 'control' is used when describing the user interface. A 'control' is

a common name for edit boxes, push buttons and other items on a dialog.

ES External Storage. Option used in connection with event consolidation in MS

SQL or Oracle server databases.

Event A common name in the process industry for an occurrence which is

reported to the operator and/or a printer. An event in the SmartLogger terminology means a sequence of characters normally sent to the printer

followed by a carriage return.

Field A field corresponds to a column in a database table.

LPR Line Printing Remote.

LPD Line Printer Daemon. The LPD is a printer server that can receive print

requests for several printers via TCP/IP network.

MDI Multiple Documents Interface.

NM Notification Module.

PDF (Adobe) Portable Document Format. This is the format used for the online

User's Guide.

Record A record is one row of data (one event) in a database table.

RT Remote Transfer.
SM Status Module.

SMS Short Message Service.

SQL Structured Query Language. Standard language for accessing databases.

US Utility Server. Server module for remote access of SmartLogger status and

remote event subscription.

Template Describes the structure of the destination table and how data are to be

decoded. Templates are designed with the SmartBuilder™ program.

WAB Windows Address Book

WD Watchdog.

| SmartLogger User's Guide | Release 4.0 | Page 5/44 |
|--------------------------|-------------|-----------|
|--------------------------|-------------|-----------|

#### 1.2 Templates

The main purpose of a template in the SmartLogger philosophy is to define how raw text are decoded and split up so it can be stored in a database. In addition to this the templates feature possibilities for:

- Logging of reports
- Color mapping
- Text conversions
- Tab conversions
- Multi-line merge

The SmartLogger is shipped with a number of standard templates.

One of the templates is designed for demo configurations, where SmartSim is used as data source.

Please refer to the SmartLogger Release Description for a complete list of all standard templates included in this program release.

You may have to build your own templates, in order to adapt the SmartLogger to your demands and requirements. This topic is described in the SmartBuilder User's Guide.

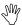

A template defines how incoming events are to be decoded and split up. It also specifies the table structure of the destination table.

# 2 Installation and set-up

#### 2.1 System requirements

**Computer**: A IBM PC compatible computer with a Pentium III 400 MHz processor and 512 MB RAM.

Operating system: Windows 2000/XP/2003/XP

**Disk space**: 50 MB free space for system files and additional space for data tables. 1 GB for data storage will be sufficient for most configurations.

#### 2.2 Installation

The SmartLogger installation package is provided as a downloadable zip file. When downloaded execute the following:

- 1. Unzip all content to a temporary folder
- 2. Locate the SmartLogger40.msi file and run it.
- 3. Follow the instructions on screen.

#### 2.3 Registration

When SmartLogger is executed the first time after installation the registration dialog will appear:

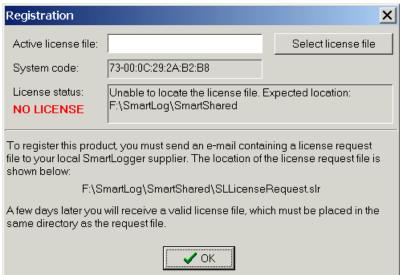

#### Figure 2-1

If a license file is available this can be applied by pressing the *Pick license* button. If no license file is available you must send the *license request file* to your local SmartLogger supplier for registration.

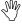

All SmartLogger packages are shipped with a time limited trial license ensuring that the SmartLogger is fully operational until the valid license file is received.

# 3 Quick start

This section describes step by step the basic operations required when configuring the SmartLogger for the first time.

If you intend to configure the SmartLogger for demo purposes in connection with the SmartSim event simulator, you can skip step 1 and go directly to step 2.

#### Step 1: Building a template

The template is essential for the event logging and is therefore the first thing you must define. If you can not use any of the templates included in the SmartLogger package, you must build your own according to your requirements and your data source. Please refer to the SmartBuilder User's Guide for more information.

#### Step 2: Configuring a port

When the template is ready, you must set up a port for your data source. How to do this is described in section 4.2 Port setup. In this quick start example, you should configure port 1 for event logging.

#### Step 3: Activating the port

The activation of the port is done from the Port Status dialog, which can be opened by clicking on the status icon on the toolbar. In this case it will be the icon with a '1' in a red box. The Port Status dialog is described in section 4.3 Port activation and status information.

#### Step 4: Verifying event logging

You can verify that the event logging is active either by looking at the statistic counters in the Port Status or by opening an Online View. The Online View function is described the section 4.4 Online views (MDI).

#### Step 5: Viewing stored events

The validated events are stored in a database table, which can be viewed with SmartClient as described in the SmartClient User's Guide.

# **Basic operations**

#### 4.1 Main menu

| Menu   | Item                         | Description                                  |  |
|--------|------------------------------|----------------------------------------------|--|
| File   | Text File Import             | Opens the Text File import dialog.           |  |
|        | Exit                         | Program exit.                                |  |
| View   | Online <b></b>               | Used to access online views. A pop up menu   |  |
|        |                              | containing all active ports is shown.        |  |
|        | Maximize event view          | If checked then status bars and toolbars are |  |
|        |                              | hidden on Online views.                      |  |
|        | Port Status                  | Opens the Port Status.                       |  |
|        | Remote Transfer              | Opens the Remote Transfer status view.       |  |
|        | Internal messages (log)      | Opens the text based trace log in Notepad.   |  |
|        | Internal messages            | Opens the table based trace log in MDI       |  |
|        | (trace)                      | window.                                      |  |
| Config | Ports                        | Opens the port configuration dialog.         |  |
|        | Color Mapping                | Opens the Color Mapping dialog               |  |
|        | Remote Transfer <sup>1</sup> | Opens the configuration dialog for Remote    |  |
|        |                              | Transfer setup.                              |  |
|        | External Storage             | Opens the configuration dialog for External  |  |
|        |                              | Storage setup.                               |  |
| Tools  | Alias Manager                | Opens the Alias Manager tool.                |  |
|        | Problem Report               | Starts generation of a problem report.       |  |
|        | Shared Resources             | Shows the settings that are shared by all    |  |
|        |                              | Smart* applications.                         |  |
|        | Template Builder             | Opens the SmartBuilder application.          |  |
|        | Utility Server <sup>2</sup>  | Opens the Utility Server.                    |  |
|        | Options                      | Opens the Options dialog.                    |  |
| Window | Tile Horizontal              | Tiles all active MDI windows horizontally.   |  |
|        | Tile Vertical                | Tiles all active MDI windows vertically.     |  |
|        | Cascade                      | Cascade all active MDI windows.              |  |
|        | Auto arrange                 | Is set then windows are automatically        |  |
|        |                              | arranged according to latest selection       |  |
|        |                              | (horizontal or vertical)                     |  |
|        |                              | Shows this User's Guide in PDF format.       |  |
|        |                              | Opens the registration dialog.               |  |
|        |                              | Shows the credits, license information and   |  |
|        |                              | release version.                             |  |

# 4.2 Port setup

In order to log events, a port must be configured for this purpose. The port configuration dialog is opened from the menu item Config | Ports...

<sup>&</sup>lt;sup>3</sup> Only visible if the SmartLogger is unregistered. If the SmartLogger is registered, this dialog can be viewed by pressing <Ctrl>-R

| SmartLogger User's Guide | Release 4.0 | Page 9/44 |
|--------------------------|-------------|-----------|
|--------------------------|-------------|-----------|

<sup>&</sup>lt;sup>1</sup> Only visible if Remote Transfer add-on is registered <sup>2</sup> Only available if the Status Module add-on is registered

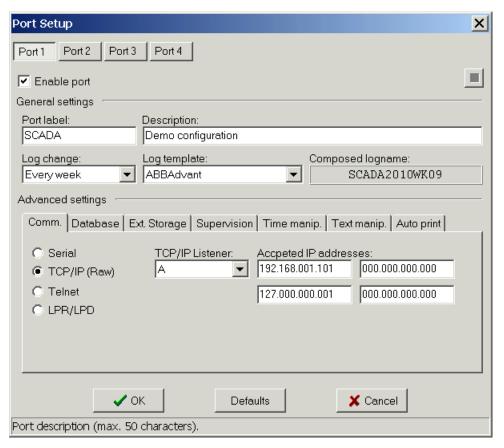

Figure 4-1

| Port setup                         |                                                                                                    |  |
|------------------------------------|----------------------------------------------------------------------------------------------------|--|
| Enable port                        | Enables / disables the port for configuration and event logging.                                                                                             |  |
| Stop button                        | If the port is activated, it can be stopped by pressing this button.                                                                                         |  |
| <b>General settin</b>              | gs                                                                                                    |  |
| Port label 1)                      | Label to identify the port. Is also used to generate unique log names.                                                                                       |  |
| Description                        | Descriptive text for the port.                                                                                                    |  |
| Log change <sup>2)</sup>           | Specifies how often a new log table is created. The log change setting also affects the log name.                                                            |  |
| Log template                       | Specifies the template used for the port. Must be configured in advance with SmartBuilder.                                                                   |  |
| Composed Log<br>name <sup>2)</sup> | Shows the composed name based upon the port label and the log change settings. The log name is composed by SmartLogger, and can not be modified by the user. |  |
| Advanced settings                  |                                                                                                    |  |
|                                    | Refer to separate descriptions below.                                                                                                    |  |

#### 4.2.1 Communication settings

#### Serial port settings

| SmartLogger User's Guide | Release 4.0 | Page 10/44 |
|--------------------------|-------------|------------|
|--------------------------|-------------|------------|

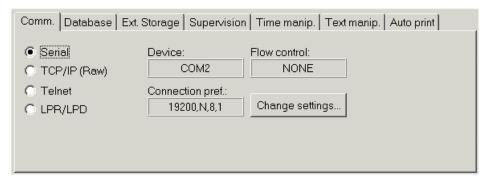

Figure 4-2

| Serial port settings                                   |                                                                                             |  |
|--------------------------------------------------------|---------------------------------------------------------------------------------------------|--|
| Device                                                 | Shows the selected device. Only devices actually available in the system can be specified.  |  |
| Flow control                                           | NONE or XON/XOFF                                                                            |  |
| Connection pref.                                       | Shows the currently selected connection preferences: baud rate, parity, data bit, stop bit. |  |
| Change Press this button to change the serial settings |                                                                                             |  |

#### TCP/IP(raw) port settings

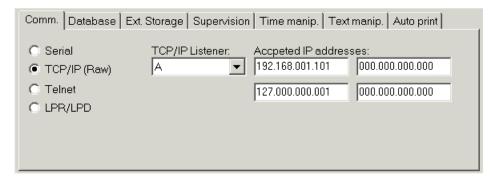

Figure 4-3

| TCP/IP(raw) port settings |                                                                                                    |  |
|---------------------------|----------------------------------------------------------------------------------------------------|--|
| TCP/IP<br>Listener        | Specifies the listener associated with this port. Multiple ports can share the same listener as long as the remote data sources use different IP addresses.                                                                                                    |  |
| Accepted IP addresses     | TCP connection requests will only be accepted if the remote IP address matches one of the 4 IP addresses that can be specified. Usually one IP address is sufficient, but in configurations with redundant data sources and redundant network up to 4 IP addresses are required. |  |

#### Telnet port settings

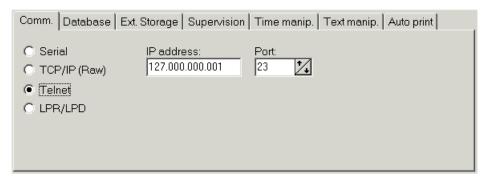

Figure 4-4

| Telnet port settings |                                                                                             |  |
|----------------------|---------------------------------------------------------------------------------------------|--|
| IP address           | Identifies the remote server hosting the telnet server.                                     |  |
| Port                 | Specifies the socket port to be used for communication. Telnet servers usually use port 23. |  |

#### LPR / LPD port settings

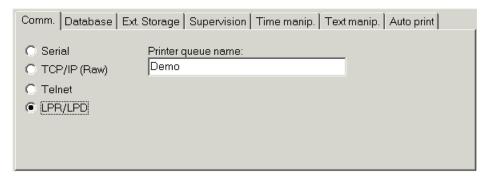

Figure 4-5

# Printer queue name The printer name identifies the printer queue that is associated with the current port. I.e. in this case, the SmartLogger Line Printer Daemon will make sure that all print requests for "SLPORT1" will be redirected to this port.

#### 4.2.2 Database settings

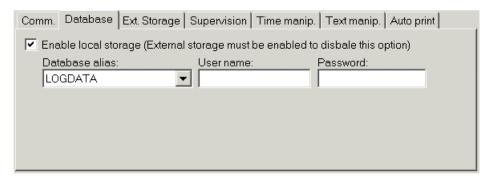

Figure 4-6

| Database setti | ings                                                       |  |
|----------------|------------------------------------------------------------|--|
| Enable local   | Should always be enabled. Only if SmartLogger is used in a |  |

| SmartLogger User's Guide | Release 4.0 | Page 12/44 |
|--------------------------|-------------|------------|
|--------------------------|-------------|------------|

| storage.       | redundant configuration with external storage enabled, this option can be disabled. If disabled no local storage of events will be performed.                           |
|----------------|----------------------------------------------------------------------------------------------------|
| Database alias | Destination for log tables. Default alias LOGDATA should be used for standard configurations. Refer to section 6.1 Database Alias Manager for a description of aliases. |
| User name      | Specifies the database user to be used in case of database access limitations.                                                                                          |
| Password       | Specifies the database password to be used in case of database access limitations.                                                                                      |

#### 4.2.3 External Storage

External Storage is used for storage of events in external server database (Oracle or MS SQL Server). If enabled event will be stored in a text queue and then translated to the database server when possible.

Before enabling a port for external storage the database connection must be configured as described in section 8.2 External Storage.

The typical procedure for preparing a new system on a remote consolidation server will be:

- 1. Configure basic ES settings as described in section 8.2 and test the connection.
- 2. Enter location and source.
- 3. Press the *Get Procedures* button
- 4. Pick the wanted Insert, Commit and Init procedures from the drop down lists
- 5. Press the Execute Init button

If successful a confirmation message prompt will be shown.

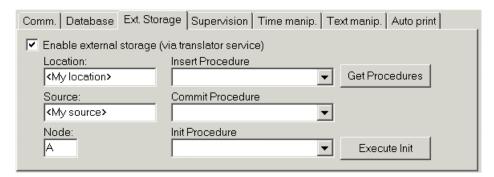

Figure 4-7

| External Storage    |                                                                                                    |  |
|---------------------|----------------------------------------------------------------------------------------------------|--|
| Enable              | If set, queue files for external storage are generated.                                                                                                |  |
| Location            | Location, source and node identifies the origin of the event.                                                                                          |  |
| Source              | See above.                                                                                                    |  |
| Node                | See above. In redundant configurations the Node id is used to merge events from multiple SmartLoggers. In this case the Node must be either A, B or C. |  |
| Insert<br>Procedure | Stored procedure used for inserting events into the consolidation server.                                                                              |  |

| SmartLogger User's Guide | Release 4.0 | Page 13/44 |
|--------------------------|-------------|------------|
|--------------------------|-------------|------------|

| Commit<br>Procedure | Stored procedure used for committing changes in the consolidation server.                                                                                                    |
|---------------------|----------------------------------------------------------------------------------------------------|
| Init Procedure      | Stored Procedure for initializing a new system in the consolidation server. The Init procedure is only used when initializing a new system using the <i>Execute Init</i> button                                                        |
| Get<br>Procedures   | Updates the pick lists with a list of available stored procedures from the database server.                                                                                                    |
| Execute Init.       | Use this to initialize a new system in the consolidation server. When invoked Location, Source, Node and template settings are transferred to the server. Location and source in combination identifies the system and must be unique. |

#### 4.2.4 Supervision

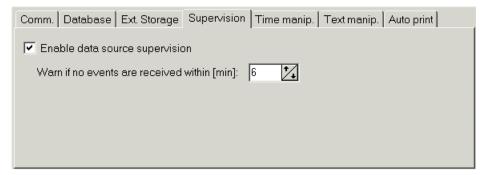

Figure 4-8

| Supervision             |                                                                                        |
|-------------------------|----------------------------------------------------------------------------------------|
| Enable data source sup. | If checked, data source supervision is active. See section 5.2 Supervision for details |
| Warn if no              | If no data is received within the specified time period, an alert is raised.           |

# 4.2.5 Time manipulation

The time manipulation features makes it possible to correct or adjust timestamps from data source that does not provide proper timestamps. All adjustments are applied to the raw text event before the template based decoding is performed.

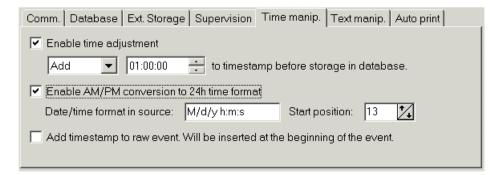

Figure 4-9

| Time mani | pulation |  |  |
|-----------|----------|--|--|

| SmartLogger User's Guide | Release 4.0 | Page 14/44 |
|--------------------------|-------------|------------|
|--------------------------|-------------|------------|

| Enable time<br>adjustment | If enabled, timestamp in event will be adjusted according to the specified settings.                                                                                                    |
|---------------------------|----------------------------------------------------------------------------------------------------|
| Enable AM/PM conversion   | SmartLogger templates does not support AM/PM timestamps. If logging from an AM/PM timestamp, AM/PM conversion must be enabled in order to decode the timestamp. M(onth), d(ay), y(ear), h(our), m(inute) and s(econd) identifies sequence while <i>Start position</i> determines where in the event SmartLogger should find the AM/PM timestamp. |
| Add<br>timestamp          | If enabled a timestamp is inserted in the beginning of the raw event.                                                                                                    |

#### 4.2.6 Text manipulation

Many older data sources produce unwanted text combinations or may send printer codes to the SmartLogger. With the text manipulation feature these issues can be corrected before the event is validated and decomposed. Typical issues that need correction:

- Removal of printer codes
- Conversion of symbols to plain text
- Conversion of symbols / characters to native characters

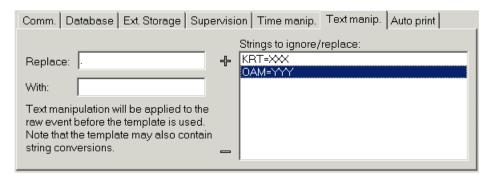

Figure 4-10

| Text manipula             | Text manipulation                                                                                                    |  |  |
|---------------------------|----------------------------------------------------------------------------------------------------|--|--|
| Replace                   | Enter text here that should be replaced or removed from the events. If a string with printer codes is pasted into the box, the codes will automatically be converted to an ASCII presentation, like for example <esc> for the escape character.</esc> |  |  |
| With                      | Enter replacement string here and pres the <i>Plus</i> button. If the <i>With</i> box is left empty then the <i>Replace</i> string will be stripped from the data source.                                                                             |  |  |
| Strings to ignore/replace | Shows a list of all strings that should be ignored or replaced.                                                                                                    |  |  |

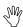

The template may also contain string replacements. User-defined string replacements should always be configured in the Port configuration dialog while template defined string replacements should be maintained by the template vendor.

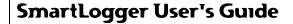

#### 4.3 Port activation and status information

When a new port is configured and enabled, you will be prompted to activate the port. If you choose not to start the port now, the corresponding status icon on the toolbar will remain red until the event logging has been activated manually from the Port Status or until the SmartLogger program has been restarted.

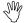

At program start-up the SmartLogger automatically activates event logging for all configured ports.

For each configured port miscellaneous status information is available. The overall status for all ports is shown on the toolbar on the main form, while a detailed status can be obtained by pressing the corresponding status icon on the toolbar or by selecting the menu item *View* | *Port Status.*.

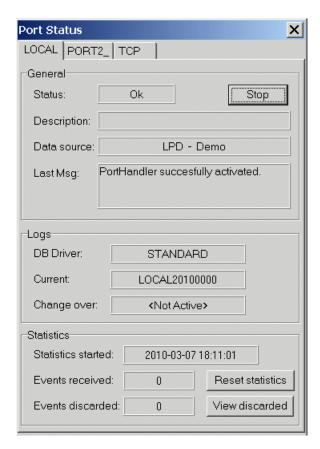

Figure 4-11

| General     |                                                                                                    |
|-------------|----------------------------------------------------------------------------------------------------|
| Status      | General port status, ACTIVE, WARNING, ALERT, STOPPED or ERROR.                                                                                                    |
| Description | Port description.                                                                                                    |
| Data source | Source type and either serial port, telnet or IP address / listener used.                                                                                             |
| Last Msg    | The last message that has been reported by the port supervision. All messages can be found in the Internal Messages Log as described in section 5.1 Internal messages |
| Start/Stop  | Used to manually start and stop a port.                                                                                                    |

| SmartLogger User's Guide | Release 4.0 | Page 16/44 |
|--------------------------|-------------|------------|
|--------------------------|-------------|------------|

| button                  |                                                                                                    |
|-------------------------|----------------------------------------------------------------------------------------------------|
| Logs                    |                                                                                                    |
| DB driver               | Shows the database driver used for data logging.                                                                                                    |
| Current                 | Name of the log table that is currently being used.                                                                                                    |
| Change over             | Name of the change over log table if the change over period is active. Please refer to section 9.3 Log change philosophy for a description of the change over feature. |
| Statistics              |                                                                                                    |
| Statistics<br>activated | Date and time for last reset of the statistic counters. The statistics are automatically reset when the SmartLogger is restarted.                                      |
| Events<br>received      | Number of events received since last reset.                                                                                                    |
| Events<br>discarded     | Number of events discarded since last reset.                                                                                                    |
| Reset button            | Resets the statistic counters.                                                                                                    |
| View button             | Opens the log file containing the discarded events (if any).                                                                                                    |

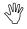

If you intend to disable a port completely, it is not enough to stop the logging from the Port Status. The port must also be disabled in the "Config | Ports" dialog – otherwise it will be activated next time the SmartLogger is restarted.

#### 4.3.1 Toolbar information

In the SmartLogger toolbar a number of status icons/buttons are shown. The color of the status icons indicates the overall status for the corresponding port or module.

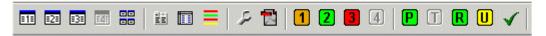

Figure 4-12

#### **Status indications:**

Green: Port or module is configured and started.

Yellow: Port or module is configured and started, but a warning has

occurred.

Orange: Port or module is configured and started, but an alert has occurred.

Red: Port or module is configured, but stopped.

Faded out: Port or module is not configured.

If one or more ports/modules have the warning or alert flag set, an 'acknowledge' button will appear next to the status icons. When pressed, all warnings are reset and the button will disappear again. The 'acknowledge' button is shown as a green checkmark.

| SmartLogger User's Guide Re | elease 4.0 | Page 17/44 |  |
|-----------------------------|------------|------------|--|
|-----------------------------|------------|------------|--|

#### 4.4 Online views (MDI)

The Online View shows incoming events as plain text and has a capacity of 2000 event lines. To view more than the latest 2000 events, the SmartClient has to be used. Please refer to the SmartClient User's Guide for more information.

The Online View can be opened from the menu: View | Online | <port label> or by pressing the associated toolbar icon

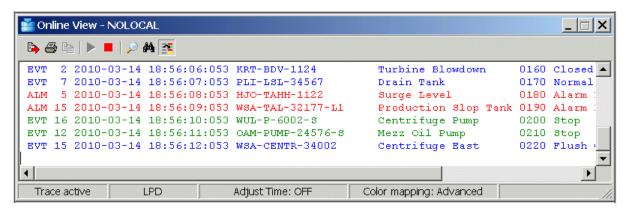

Figure 4-13

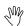

In order to perform an action, like search or copy, on the content of the Online View, the trace must be stopped. Stopping the trace does not affect the event logging for the port; it only stops updating of the Online View.

The Online View tool bar:

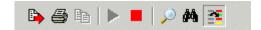

Figure 4-14

| Icon        | Description   | Click action                                                      |
|-------------|---------------|-------------------------------------------------------------------|
| <u> </u>    | Dump          | Dumps the entire content of the Online View to disk.              |
|             | Print         | Prints the entire content of the Online View.                     |
|             | Сору          | Copies the selected text to the clipboard.                        |
|             | Start Trace   | Starts the online trace of events.                                |
|             | Stop Trace    | Stops the online trace of events.                                 |
| ,           | Peek buffer   | If enabled, unprocessed event lines are shown in a separate view. |
| <i>\$</i> 4 | Search        | Opens the search dialog.                                          |
| ~           | Color mapping | Toggles the color mapping feature on/off.                         |

The Online View context menu offers the following functionality:

| SmartLogger User's Guide | Release 4.0 | Page 18/44 |
|--------------------------|-------------|------------|
|--------------------------|-------------|------------|

| Menu item      | Description                                |
|----------------|--------------------------------------------|
| Сору           | Copies the selected text to the clipboard. |
| Show Toolbar   | Shows or hides the toolbar.                |
| Show StatusBar | Shows or hides the toolbar.                |
| Clear all      | Clears the content of the Online View.     |

#### 4.5 Report Logging

A SmartLogger port can be configured for event logging, report logging or both. The nature of the port regarding event or report logging is defined in the associated template. For details on how to create a template for report logging, see the SmartBuilder User's Guide.

The following figures show an Online View port configured for both event and report logging:

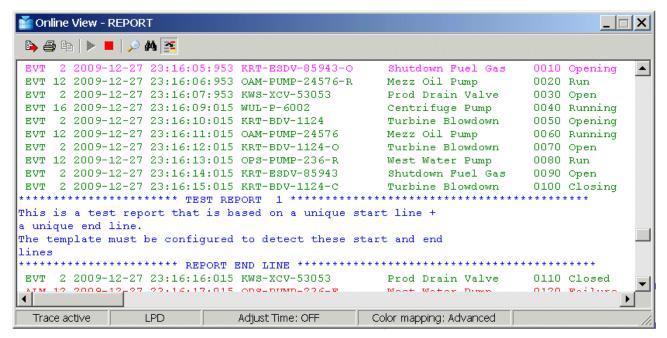

Figure 4-15

In the example above a report is send to the SmartLogger port while events are processed as normal. The detected report lines a colored blue and the entire content of the report is stored in a separate text file.

The location of reports are ..\ $SmartLogger\ReportQueue\$  and each report will have the following naming convention:

REP<port ID>\_<Report name>\_YYYYMMDD\_hhmmss.log

Port ID is equal to the port number (1..4). Report name is defined in the template.

Up to 6 report definitions can be configured per template.

For work flow description of the report handling please see section 9.1 Work flow diagram.

| SmartLogger User's Guide | Release 4.0 | Page 19/44 |
|--------------------------|-------------|------------|
|--------------------------|-------------|------------|

#### 5 Maintenance

#### 5.1 Internal messages and trace log

SmartLogger keeps track of all configuration changes and incidents, which may be of interest to an operator or system responsible. The messages are treated as *Internal messages* and are classified in the following severity levels:

Information Standard messages indicating that the application has been started, port

configuration has been changed etc.

Warning Appears when the SmartLogger has detected an error in a module, in

data validation or other incidents that later on may lead to serious data

loss.

Alert A warning the might lead to an error or data loss if no action is taking.

This could be disk running full or no connection to a data source.

Error Serious error has occurred. The particular module or port has been

stopped.

Fatal Last error before application close.

The internal messages can be viewed from the menu item *View | Internal Messages (trace)...* 

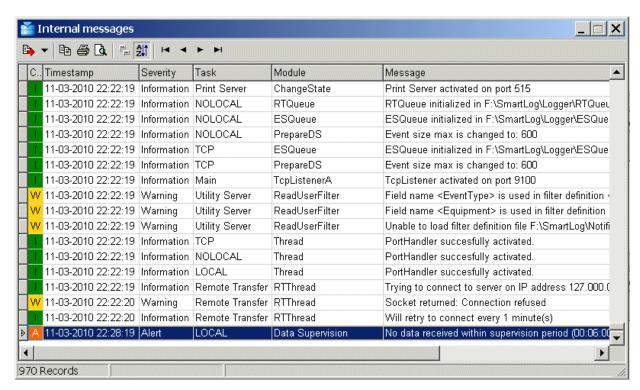

Figure 5-1

or View | Internal Messages (log)...

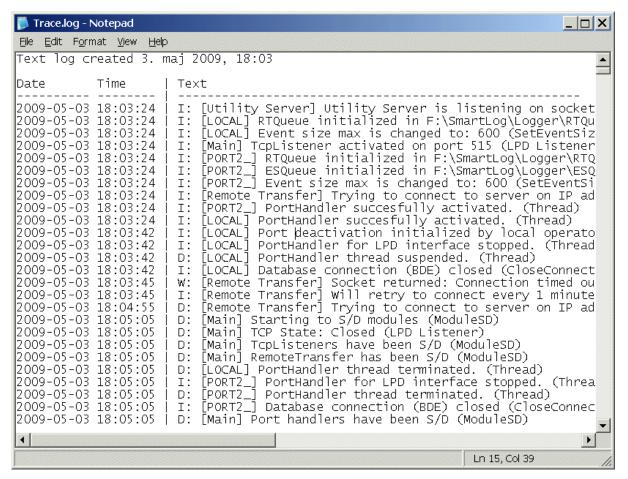

Figure 5-2

The text log file contain more information and for a longer period compared to the trace view. The level of information stored in the text log is dependent of the *Trace Level* set in the Application options dialog:

| Trace Level | Information stored in trace log                                       |
|-------------|-----------------------------------------------------------------------|
| Normal      | [I]nformation, [W]arnings, [A]lerts, [E]rrors and [F]atals are logged |
| Extended    | [D]ebug information is logged in addition to the standard severities. |
| Heavy       | Detailed [T]race information is logged as well.                       |

#### 5.2 Supervision alerts

SmartLogger has a number of built-in supervision features that will trigger an *alert* message if a condition that can lead to data loss is detected. If combined with a SmartNotification (add-on) these alert messages can be redirected to maintenance supervisors using email or used to trigger an exe application for customized handling.

The following list is a summation of supervision alerts in SmartLogger:

| Data source supervision   | Supervises the data source. If no events are received within a specified time then an alert is raised. This feature must be enabled individually per port in Port setup.                           |
|---------------------------|----------------------------------------------------------------------------------------------------|
| Disk space<br>supervision | Supervises the free disk space on the destination folders for all BDE aliases in use. If free disk space gets below a specified size an alert is raised. This feature is configured in Application |

| SmartLogger User's Guide | Release 4.0 | Page 21/44 |
|--------------------------|-------------|------------|
|--------------------------|-------------|------------|

options.

Serial port supervision

Supervises buffer overrun errors on serial board. If triggered characters have been lost. This error is very seldom on modern computer system but can happen on serial boards without FIFO

buffers. Enabled by default for all serial ports.

Queue supervision

Supervises event queues for External Storage and Remote Transfer options. Triggers an alert if a queue file cannot be created or renamed and thereby causing loss of events. Enabled by default for all queues.

#### 5.3 Shared Resources

A number of resources (file or folders) are shared between different Smart\* applications. Usually the first Smart\* application installed will create these references. If needed the settings can be viewed and changed from the menu item *Tools* | *Shared Resources...*:

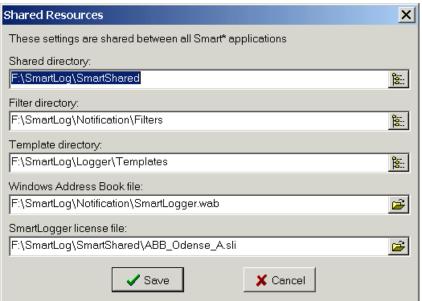

Figure 5-3

| <b>Shared Resou</b>     | rces                                                                   |
|-------------------------|------------------------------------------------------------------------|
| Shared directory        | Default directory for shared files and license files.                  |
| Filter directory        | Filter files for Utility Server (remote access) and SmartNotification. |
| Template<br>directory   | Templates shared by SmartLogger and SmartTranslator.                   |
| Windows<br>address book | Common wab file used by SmartLogger and SmartNotification.             |
| License file            | License file covering all Smart* application on this machine.          |

#### 5.4 Problem report

In case of problems with the SmartLogger configuration, the problem report feature must be used when submitting a problem report. The feature is invoked by selecting the menu item *Tools* | *Problem Report* and accepting to the confirm prompt:

| SmartLogger User's Guide | Release 4.0 | Page 22/44 |
|--------------------------|-------------|------------|
|--------------------------|-------------|------------|

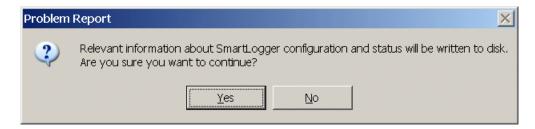

When finished a new folder containing all relevant files and information has been created:

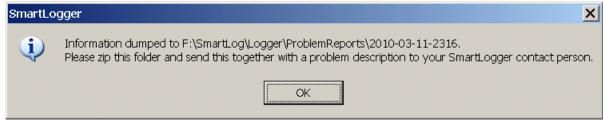

When zipped and submitted, the SmartLogger support responsible can test or simulate most situations and thereby being able to offer better support.

# 6 Utilities and options

#### 6.1 Database Alias Manager

A database alias is needed in order to access a database. It defines the database driver, connection parameters and the destination path / database type.

The Alias Manager can be used to add, modify and delete aliases, with the restriction that only the basic settings, like database driver, destination path/database, default user etc. can be changed.

Normally the user only needs to access the basic settings, as the Alias Manager automatically configures all advanced settings.

If it is required to access the more advanced alias settings, the BDE Administrator tool has to be used. The BDE Administrator can be started by selecting *Settings* | *Control Panel* | *BDE Administrator* from the Windows start menu.

The Database Alias Manager dialog is opened from the menu item *Tools* | *Alias Manager...* 

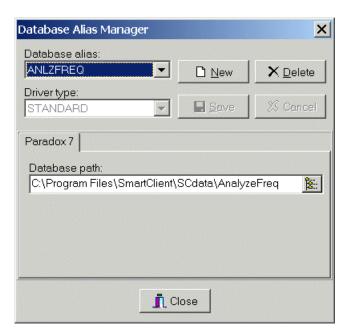

#### Figure 6-1

| Database Alias Manager |                                                                                                    |  |
|------------------------|----------------------------------------------------------------------------------------------------|--|
| Database alias         | Lists all aliases supported by the Alias Manager.                                                                       |  |
| Driver type            | Lists all database drivers available.                                                                                   |  |
| Database path:         | Folder where all tables are located. To change the database path, press the small icon right to the current path value. |  |

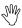

It is recommended always to use the STANDARD (Paradox) driver for SmartLogger configurations unless it is explicitly required to use another database driver.

For more details about the Database Alias Manager features, see the SmartClient User's Guide.

#### 6.2 Color mapping

SmartLogger supports two types of color mapping: Standard and advanced color mapping. In both modes the color mapping is performed according to the template settings and the event validation status.

The SmartLogger uses the following event categories:

Validated event: Events that are validated correctly, but do not match the Alarm

mask pattern specified in the template.

Validated alarm: Events that are validated correctly and match the *Alarm mask* 

pattern specified in the template.

Excluded text: Text lines that match the text pattern specified in the Exclude

masks in the template will be treated as excluded text.

Validation error: Events that did not pass the event validation.

The colors used for color mapping is configured from the menu item Config | Color

Mapping...

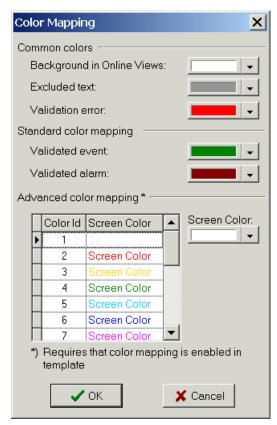

Figure 6-2

#### 6.2.1 Standard color mapping

Standard color mapping can be used for data sources that does not provide an unique color id. The standard color mapping uses a simple text pattern (defined in the template) to distinguish alarms from events.

#### 6.2.2 Advanced color mapping

For data sources (like ABB Advant systems) that provides a unique color id, it is possible to associate this color id to a user-defined color. In this version color id's in the rage from 1 to 16 is supported.

| SmartLogger User's Guide | Release 4.0 | Page 25/44 |
|--------------------------|-------------|------------|
|--------------------------|-------------|------------|

The field used for the color mapping must be specified in the Template. For more information on how to set the color field, please see the "SmartBuilder User's Guide".

#### 6.3 Application options

The options dialog can be opened from the menu item Tools | Options...

#### 6.3.1 Supervision

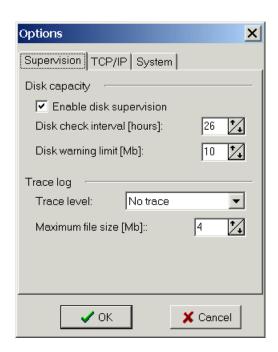

Figure 6-3

| Options - Supervision - Disk capacity |                                                                                                    |  |
|---------------------------------------|----------------------------------------------------------------------------------------------------|--|
| Enable disk<br>supervision            | If checked, disk space supervision is active. The disk capacity check raises an alert, if the free space on the destination disk(s) is running low.  The disk capacity supervision does not support database servers or disks located on remote computers. |  |
| Check interval                        | Time in hours between each disk space supervision check.                                                                                                    |  |
| Warning limit                         | Minimum MB free disk space that is accepted.                                                                                                    |  |
| Options - Sup                         | ervision - Trace log                                                                                                    |  |
| Trace level                           | Trace level can be set to No trace, Normal, Extended or Heavy. For a description of each trace level see Internal messages and trace log.                                                                                                    |  |
| Max. file size                        | When the maximum file size is exceeded, the current trace logfile is renamed to *.old and a new log file is created.                                                                                                    |  |

#### 6.3.2 TCP/IP Listeners

TCP/IP listeners are used for handling TCP/IP connections from remote data sources and to direct the connection to the correct SmartLogger port.

Normally only one listener is needed as it can handle connections from multiple data sources as long as they come from different IP addresses. In the case that several data sources, using TCP/IP raw connections, come from the same IP address, additional listeners must be used.

| SmartLogger User's Guide | Release 4.0 | Page 26/44 |
|--------------------------|-------------|------------|
|--------------------------|-------------|------------|

If remote printing is used (LPR / LPD) then only one listener is required. In this case the data sources are identified by a virtual printer name, which is specified in the port configuration dialog.

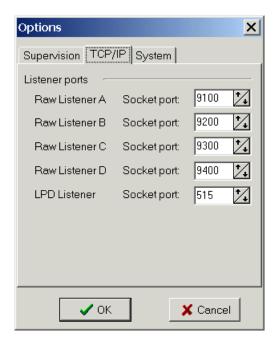

Figure 6-4

| Options - TCP/IP - Listener ports |                                                                                                    |  |
|-----------------------------------|----------------------------------------------------------------------------------------------------|--|
| Raw Listener<br>AD                | Configures listener AD. Multiple listeners are only needed if several data sources from the same IP have to be connected. |  |
| LPD Listener                      | Listener used for SmartLogger Line Printer Daemon. Default socket port number is 515.                                     |  |

#### 6.3.3 System

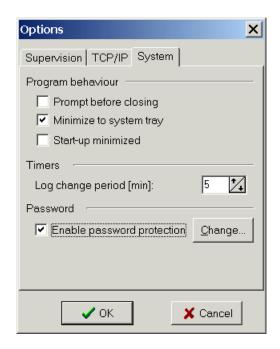

Figure 6-5

Options - System - Program behaviour

Prompt before closing

If checked, you will always be warned when trying to exit the

SmartLogger. The only exception is if Windows itself is shutting

down.

Minimize to... If checked, SmartLogger is minimized to the system tray instead of

the application bar.

Start-up minimized If checked, SmartLogger will start-up minimized.

Options - System - Timers

Log change

See to description below.

period

**Options – System – Passwords** 

Enable See to description below.

password...

#### Log change period

The 'Log change period' determines the period after a log change where events from the previous day are still accepted. This feature ensures that events from a data source without time synchronization are not lost during day shift period.

The change over period is only relevant if the used template decodes the date/time from the event. Please refer to Appendix 9.3 Log change philosophy for a detailed description of the log change philosophy.

#### **Password protection**

When the password protection is enabled, then all configuration dialogs and program exit are password protected. Although the program exit is protected, the SmartLogger will not prompt for a password in the case of a computer shutdown.

# 7 Utility Server (remote access)

The Utility Server makes it possible for other applications like SmartStatus and SmartNotification to get status information from the SmartLogger and to subscribe to events.

#### 7.1 Main view

The Utility Server main view can be shown by clicking on the 'U' icon on the toolbar or by selecting the menu item *Tools* | *Utility Server...* 

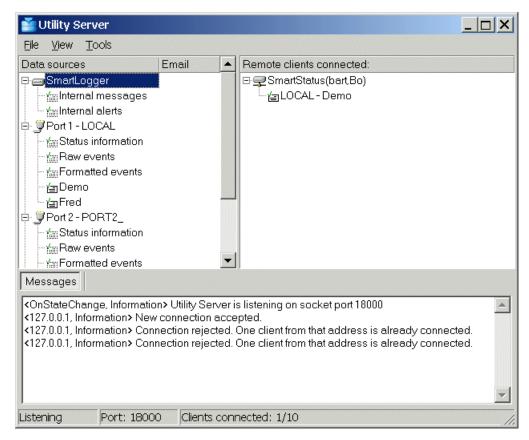

Figure 7-1

The main view is divided into three panes:

#### **Configured data sources**

The 'Configured data sources' tree view contains all available data sources related to the SmartLogger itself and all configured ports. The SmartLogger will as default have the following filters available:

Internal messages: For subscription to application internal messages.

Internal alerts: Internal alerts is a subset of Internal messages covering messages

with the severity "Error" and "Alert". This makes it possible for remote clients to subscribe to errors and serious warnings.

Each active port will as default have the following three standard filters available:

Status information: Makes it possible for remote status clients (like SmartStatus

applications) to subscribe to port status information, system

messages etc.

# SmartLogger User's Guide

Raw events: This data source will supply any remote subscriber with the raw

events as those shown in the Online View.

Formatted events: Subscribers to this data source will receive all events as a comma-

separated text. The number of text fields in the comma-separated

text depends on the template used for the actual port.

M

A port with a connected filter is called a **data source**.

In addition to this, it is possible to create new data sources by attaching user-defined filters to active ports (filters are described in section 7.2.1 New filter).

A filter can be used to limit the number events in order to let subscribers supervise or store important or special events only, like:

- All alarms from section 12
- All inhibited events from the ESD system
- All tagnames containing the text 'XCV'
- All operator actions that has ACK in the description

#### **Clients connected**

This pane shows a list of all remote and local clients currently connected to the Utility Server. For each client a list of subscribed data sources is provided. Please note that the Notification Module add-on is considered as a local client to the Utility Server and will therefore also be listed in the 'Clients connected' view.

#### Messages

The message pane contains all messages related to the Utility Server module. The information here will be more detailed compared to the information stored in SmartLogger's common system log, as only important messages and errors are stored in the system log.

#### 7.2 Filters

#### 7.2.1 New filter

To create and add a new filter to a port, simply select the wanted port and choose the menu item *File* | *New Filter...* 

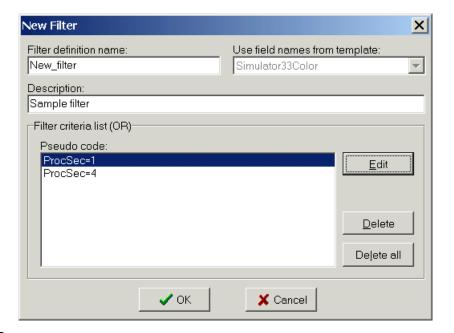

Figure 7-2

| New filter             |                                                                                                    |  |  |
|------------------------|----------------------------------------------------------------------------------------------------|--|--|
| Filter definition name | Name of the filter definition, which is identical to the name of the physical file where the filter is stored.                                                                                                    |  |  |
| Use field names from   | This entry is fixed to the template that is configured for the selected port. The template is only used to gain access to a list of field names when building the filter criteria's.                                                                       |  |  |
| Filter criteria list   |                                                                                                    |  |  |
| Pseudo code            | This text box shows the filter criteria's in 'translated' pseudo code. Each text line is OR'd together when the filter criteria's are applied. To edit the criteria definitions, press the Edit button. The Criteria editor is described in section 7.2.5. |  |  |

After creating a new filter it will automatically be attached to the selected port and activated.

#### 7.2.2 Add existing filter

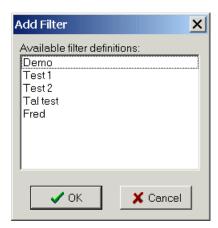

Figure 7-3

The field names used in the selected filter definition must be available for the chosen port. Otherwise a warning is raised when the OK button is pressed

#### 7.2.3 Modify filter

It is possible to modify a filter already attached to a port, by choosing the menu item *File* | *Modify Filter...* or the corresponding pop-up menu item.

The dialog shown is the same as when creating a new filter, except that the filter name cannot be modified.

Please note that only the user-defined filters can be modified.

#### 7.2.4 Filter maintenance

The Filter Maintenance tool combines the filter functions described in the previous sections in a single tool. From here it is possible to create, modify and delete filters - with the difference that it is the physical filter definition file that is affected only. In other words, If a new filter is created with the Filter Maintenance tool, then it must be attached manually to a port afterwards.

The Filter Maintenance tool can be opened by choosing the menu item *Tools* | *Filter Maintenance...* 

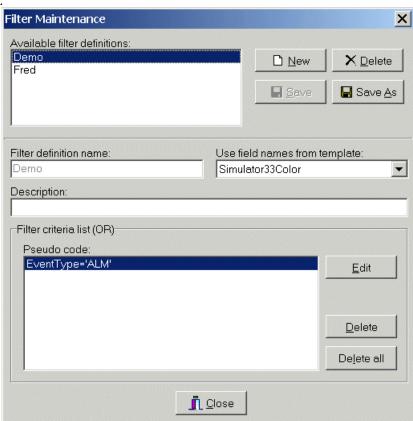

Figure 7-4

| Filter maintenance           |                                                                                                    |  |
|------------------------------|----------------------------------------------------------------------------------------------------|--|
| Available filter definitions | Shows a list of available filters. To choose a filter for maintenance, simply click on the filter in the listbox. |  |
| Filter parameters            |                                                                                                    |  |
| Filter definition name       | Name of the filter definition.                                                                                    |  |
| Use field names from         | The template reference is used to get a list of field names in order to be able to build the filter criteria's.   |  |

| <b>SmartLogger</b> | <b>User's</b> | Guide |
|--------------------|---------------|-------|
|--------------------|---------------|-------|

| Description          | A descriptive text.                                                                                                    |  |
|----------------------|----------------------------------------------------------------------------------------------------|--|
| Filter criteria list |                                                                                                    |  |
| Pseudo code          | This text box shows the filter criteria's in 'translated' pseudo code. Each line equals one criteria and all criteria's are OR'ed together in the final filter handling. To modify the criteria's, press the Edit button.  The Criteria editor is described in section 7.2.5. |  |

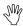

The template reference is only used to get a list of field names in order to be able to build the filter criteria's.

#### 7.2.5 Criteria editor

The Criteria Editor is a powerful tool for building any kind of simple or complex criteria for use in filters.

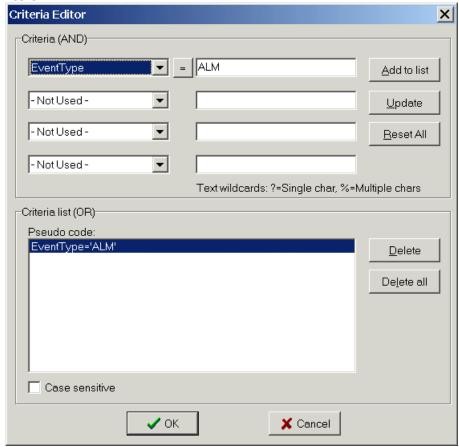

Figure 7-5

| Criteria editor       |                                                                                                    |
|-----------------------|----------------------------------------------------------------------------------------------------|
| Criteria (AND)        | One AND criteria is composed by up to 4 field criteria's AND'ed together. An AND criteria can be added to the criteria list by pressing the 'Add to list' button.               |
| Criteria list<br>(OR) | The criteria list (OR) show the filter criteria's in 'translated' pseudo code. Each line equals one criteria and each criteria are OR'ed together in the final filter handling. |
| 'Criteria'            | If a field is a numeric field, a small 'criteria' button will be visible                                                                                                    |

| <b>SmartLogger</b> | <b>User's</b> | Guide |
|--------------------|---------------|-------|
|--------------------|---------------|-------|

| buttons        | between the field name and the edit box. This button can be used to specify a range of numerical values. When it is pushed, it toggles between '=', '<', '>' and '<>'. |
|----------------|----------------------------------------------------------------------------------------------------|
| Case sensitive | If checked, only text that exactly matches the query criteria is accepted, i.e. "Pump Control" does not match "PUMP CONTROL".                                          |

#### 7.2.6 Criteria examples

#### Exact match

If you want to see all records where the Tagname field contains the exact string 'HAS-OV-12222', you simply enter:

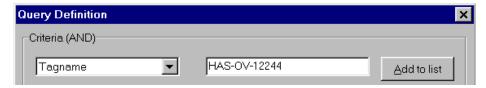

Figure 7-6

#### Combined AND criteria

If you, in addition to the Tagname criteria, only want to look at records where PropertyACount is greater than 50, then you additionally enter:

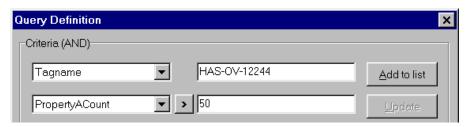

Figure 7-7

#### Using multiple character wildcards

If you, in addition to the criteria's above, only want to look at records where Description starts with 'Flare', then you must enter:

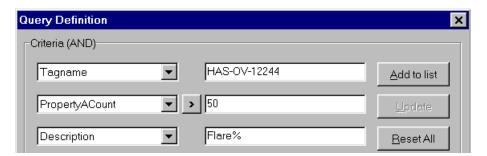

Figure 7-8

It is also possible to use multiple wildcards in a single criterion. If you, for example, want to extract all records, where the Tagname starts with "KKS" and contains the characters "ZSC", the criteria should be "KKS%ZSC%".

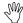

A wildcard is valid for character fields only.

# 7.3 Utility Server options

The options dialog can be accessed from the Utility Server menu item Tools | Options...

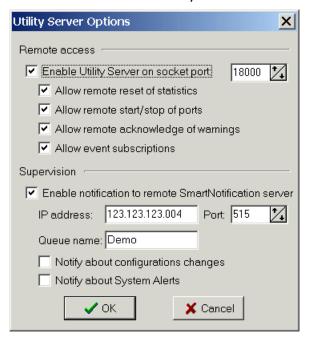

Figure 7-9

| Utility Server options    |                                                                                                    |  |
|---------------------------|----------------------------------------------------------------------------------------------------|--|
| Enable utility server     | If checked, remote applications like SmartStatus are allowed to connect to the SmartLogger. The remote applications must connect on the socket port specified. Default port for SmartLogger is 18000.                                                                   |  |
| Remote access             | s options                                                                                                    |  |
| Allow remote reset        | If enabled, remote status clients can reset statistical counters.                                                                                                    |  |
| Allow remote start/stop   | If enabled, remote status clients can start and stop ports.                                                                                                    |  |
| Allow remote acknowledge  | If enabled, remote status clients can acknowledge warnings.                                                                                                    |  |
| Allow event subscriptions | If enabled, remote clients can subscribe on event data sources.                                                                                                    |  |
| Supervision               |                                                                                                    |  |
| Enable<br>notification    | If enabled, notifications will be send to remote SmartNotification application. The notifications are send as print jobs and will be buffered if network or remote application is temporarily down. By default any error or fatal messages will trigger a notification. |  |
| IP address and port       | IP address and port used by the remote printer server. Default port for LPR communication is 515.                                                                                                    |  |
| Queue name                | The printer server will support a number of "printers". This queue name must match on of the printers configured.                                                                                                    |  |

| SmartLogger User's Guide | Release 4.0 | Page 35/44 |
|--------------------------|-------------|------------|
|--------------------------|-------------|------------|

Notify about configuration... If enabled, notifications will be sent every time the use changes the SmartLogger options or port setup.

Notify about system alerts...

# 8 Extended configurations

#### 8.1 Remote Transfer

The Remote Transfer add-on is used to transfer raw events to a remote host via a TCP/IP network. The function works independently of other port related configurations like log change, template and database settings. A port configured for remote transfer, transfers all events to the host in the same sequence as the port receives them from the data source.

#### Configuration

The Remote Transfer add-on is configured from the menu item *Config* | *Remote Transfer...* 

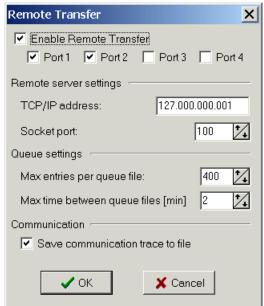

Figure 8-1

| Remote Transfer            |                                                                                                    |  |
|----------------------------|----------------------------------------------------------------------------------------------------|--|
| Enable remote transfer     | Enables/disables the Remote Transfer add-on.                                                                                                    |  |
| Port 14<br>checkboxes      | Enables/disables the individual ports.                                                                                                    |  |
| Remote server settings     |                                                                                                    |  |
| TCP/IP address             | Defines the IP address for the remote server.                                                                                                    |  |
| Socket port                | Socket to be used for transmission.                                                                                                    |  |
| Queue settings             |                                                                                                    |  |
| Max entries per queue file | Defines the number of events allowed in each queue file. If exceeded, a new queue file is created.                                                           |  |
| Max time<br>between        | Defines the maximum delay between each queue file in minutes. If exceeded, a new queue file is created.                                                      |  |
| Communication              |                                                                                                    |  |
| Save<br>communication      | If enabled, a separate trace file showing all communication messages with remote server is created. The file is located in the\SmartLogger\TraceLogs folder. |  |

For a detailed description of the RT queue behavior, please refer to appendix 9.4 Remote Transfer details.

#### Status information

To see the status for the remote transfer:

- Press the corresponding status button on the toolbar OR
- Select the menu item View | Remote Transfer ...

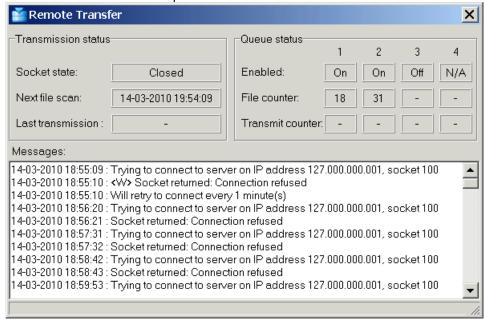

Figure 8-2

| Transmission status                              |                                                                                                    |  |
|--------------------------------------------------|----------------------------------------------------------------------------------------------------|--|
| Socket state                                     | Shows the current state for the communication socket. Possible states are: Connecting, Connected, Closed or Error. |  |
| Next file scan                                   | Shows the time when the RT module will look for completed queue files to transfer.                                 |  |
| Last<br>transmission                             | Timestamp for the last transmitted queue file.                                                                     |  |
| Queue status                                     |                                                                                                    |  |
| Enabled                                          | On: Port is configured and enabled for RT.                                                                         |  |
| Off: Port is configured, but not enabled for RT. |                                                                                                    |  |
|                                                  | N/A: Port is not configured.                                                                                       |  |
| File counter                                     | Shows the id $(199999)$ for the last completed queue file.                                                         |  |
| Transmission counter                             | Shows the id (199999) for the last transmitted queue file.                                                         |  |

The message window shows the latest 200 messages. Messages related to the communication flow starts with a direction marker:

- -> Messages send to the remote server
- <- Messages received from the remote server

For a detailed description of the communication flow please refer to section 9.4 Remote Transfer details.

#### 8.2 External Storage

External Storage is normally used in combination with SmartTranslator for storage of events in external server database (Oracle or MS SQL Server). From version 4.0 SmartLogger has got it own translator service based on the same principles as SmartTranslator but with a simplified configuration interface.

When external storage is enabled a text queue is created where all events are stored as raw text in queue files. The queue files are then translated by the translator service when server database is accessible.

External Storage must be enabled for each port individually using the Port setup dialog while the common connection settings are set from the menu item *Config* | *External Storage...* 

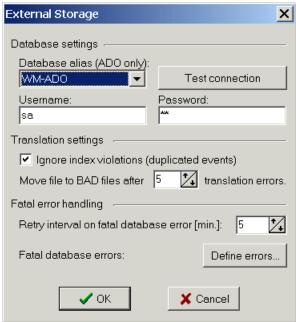

Figure 8-3

| Database settings                                                                                                    |                                                                                                    |  |
|----------------------------------------------------------------------------------------------------|----------------------------------------------------------------------------------------------------|--|
| Database alias                                                                                                    | Defines the database alias to be used. If no ADO aliases are available, a new one can be created using the alias manager tool as described in section 6.1 Database Alias Manager. |  |
| Test connection                                                                                                    | Press this button to see if SmartLogger is able to connect to the selected alias.                                                                                                 |  |
| Username                                                                                                    | User name to be used if not specified in alias.                                                                                                    |  |
| Password                                                                                                    | Password to be used if not specified in alias.                                                                                                    |  |
| Translation settings                                                                                                    |                                                                                                    |  |
| Ignore index viloations                                                                                                    | If enabled, SmartLogger will ignore index violations and not report this condition as a warning.                                                                                  |  |
| Move file to BAD Specifies the number of discarded or rejected (by database) events per file that are accepted before a translation is considered "bad". "Bad" files are moved to another folder for further inspection and must be removed manually. |                                                                                                    |  |
| Fatal error handling                                                                                                    |                                                                                                    |  |
| Retry interval on fatal                                                                                                    | Specifies the time to "wait" after a fatal error has occurred. After waiting, the SmartLogger translating service resumes the                                                     |  |

| <b>SmartLogger</b> | User's Guide |  |
|--------------------|--------------|--|
|--------------------|--------------|--|

|                          | translation it was currently executing. A fatal error might be when the network is disconnected or the remote database server is not responding. |
|--------------------------|----------------------------------------------------------------------------------------------------|
| Fatal database<br>errors | See below.                                                                                                    |

#### **Fatal database errors**

It is possible to define certain database errors that must cause the SmartLogger translating service to stop translation for a while. Proper definition of fatal database errors ensures that SmartLogger does not continue processing files and reporting lots of errors in case of a database error.

When the button "Define errors" is pushed, the following configuration dialog is shown:

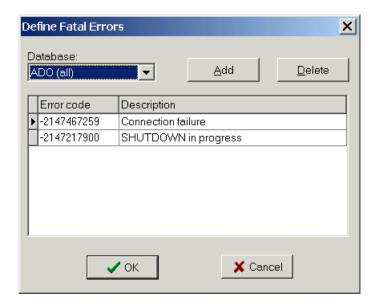

Figure 8-4

| Define Fatal Errors |                                                                                             |  |
|---------------------|---------------------------------------------------------------------------------------------|--|
| Database            | Determines the database used. Allowed values are "Oracle", "MS SQL Server" and "ADO (all)". |  |
| Add                 | Adds a new line to the grid.                                                                |  |
| Delete              | Deletes the selected error code.                                                            |  |
| Grid                | Shows all defined error codes.                                                              |  |

# 9 Appendix

# 9.1 Work flow diagram

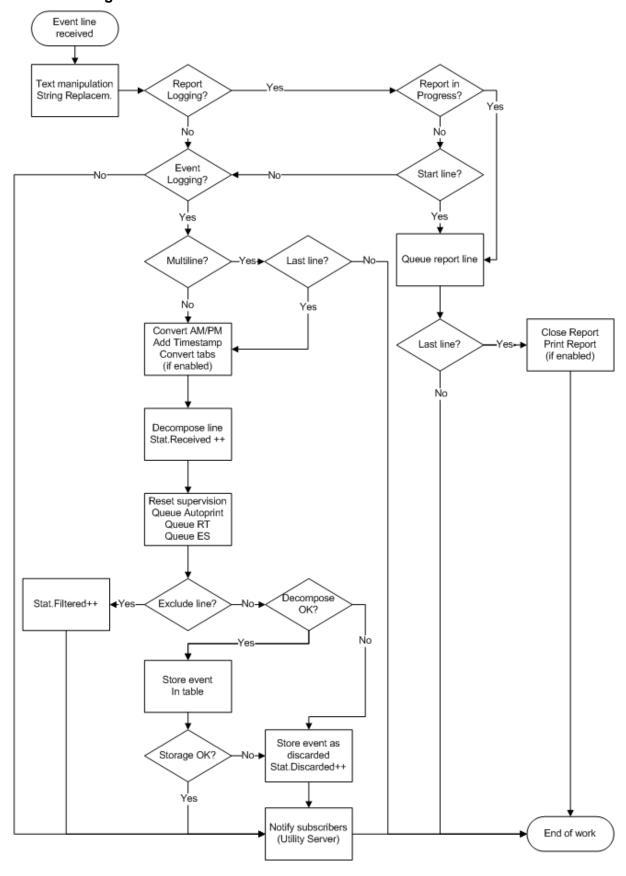

#### 9.2 Timestamp handling

Depending on the timestamp settings in the template, the SmartLogger handles event timestamps differently:

#### **Local timestamp**

All events are stamped with the current local PC time as they are processed.

#### **External timestamp**

Timestamps are decoded from the event according to the specified event mask in the template.

#### Local intelligent date

If the local intelligent date feature is selected, then the date value is calculated according to the following formulas (pseudo code):

```
Date = LocalDate
if ((HourLocal + 8) < HourEvent)
    Date = Date - 1;
if ((HourEvent + 8) < HourLocal)
    Date = Date + 1;
where:
```

HourLocal = Current hour value from local PC HourEvent = Hour value decoded from event

#### **Adapted values**

There is one case where the SmartLogger will store an event even though it could not decode all values correctly:

If the date is decoded correctly, but the time conversion fail, then the SmartLogger will store the event with the local PC time as time parameter. For each adaptation made a warning is raised.

#### 9.3 Log change philosophy

The log change feature ensures that log tables do not grow inexpedient large. A port can be set up to perform a log change every DAY, every WEEK, every MONTH or every YEAR.

The composed log name depends on the specified change type as shown in the following example, where the today's date is 2009-08-27.

| Change type | Composed log name |  |
|-------------|-------------------|--|
| DAILY       | TEST20090827      |  |
| WEEKLY      | TEST2009WK34      |  |
| MONTHLY     | TEST20090800      |  |
| YEARLY      | TEST20090000      |  |

As incoming events may not arrive in consecutive order, the SmartLogger operates with a term called "Log change period".

The following describes how the Log change period is handled for a port configured to DAILY log change:

 The log change period starts when an event with a newer date than the current destination log is received.

Example: The current log is named TEST20091117. If an event with timestamp

| SmartLogger User's Guide | Release 4.0 | Page 42/44 |
|--------------------------|-------------|------------|
| SmartLogger User's Guide | Release 4.0 | Page 42/44 |

- 2009-11-18 is received at 00:02:31 then the log change period is started at 00:02:31.
- During the log change period two destination logs are active at the same time. Events are stored in the log that corresponds to event's time stamp.
- The log change period ends when the log change timer expires. The timer can be changed from the Settings dialog as described in section 6.3 Application options.

Events with time stamps older than the current destination log will be discarded. If, for example, the current log is TEST20091117 then events with time stamps 2009-11-16 and older be discarded.

#### 9.3.1 Forced log change

In two cases the SmartLogger will execute a log change instantly, disregarding that the change period timer has not expired. These are:

- 1. If events from a new day are received during a log change, then the current log change is completed instantly and a new log change period is started.
- 2. When the SmartLogger is started, the current date is used as default for composing table names. If events from the previous day are received before any events from the current day, then a log change to previous day is performed instantly. This ensures that events from previous day are not discarded, if the SmartLogger for some reason has been stopped during midnight and an event queue has been built up at the data source.

#### 9.4 Remote Transfer details

The following sections describe the behaviour of the Remote Transfer add-on in details.

#### 9.4.1 Remote Transfer queue

The RT Queue is a directory where the SmartLogger stores all queue files and queue counters related to the Remote Transfer add-on.

The queue ensures that no events are lost due to transmission errors or temporary network errors. All events received by the SmartLogger are stored in the queue immediately, and no events are removed from the queue unless the remote server has confirmed the transfer.

The RT queue has a capacity of 99999 queue files, which give a maximum storage capacity of approximately 2 million events - depending on the RT settings 'Max entries per queue file' and 'Max time between queue files'.

Each SmartLogger port has its own set of queue files:

RT1.ini Contains information about queue counters.

~RT1.log Queue file under construction.
RT1N00001.log Queue file ready to be transmitted.
RT1N00002.log Queue file ready to be transmitted.
RT1Nxxxxx.log Queue file ready to be transmitted.

The listed files apply to port 1. For files associated with other ports replace RT1 with the corresponding port number.

#### 9.4.2 Communication messages

The Remote Transfer communication is based on the following message types:

| SmartLogger User's Guide | Release 4.0 | Page 43/44 |
|--------------------------|-------------|------------|
|--------------------------|-------------|------------|

#### Information message (SmartLogger -> Host)

Contains miscellaneous information about the SmartLogger set-up and each configured port. Is transmitted every time a connection is established i.e. at start-up and after a connection has been lost.

Must be confirmed by host.

#### Status message (SmartLogger -> Host)

Contains current status for all configured ports. Is transmitted every time status has changed. May be transmitted with up to one-minute delay, as the Remote Transfer module only scans for status changes every minute or when another message is transmitted.

#### Data message (SmartLogger -> Host)

Contains all events stored in one queue file. Is transmitted when required. When confirmed by host the corresponding queue file is deleted.

#### **Heartbeat message (Host -> SmartLogger)**

Heartbeat message used to verify connection at idle periods.

#### **Confirmation message (Host -> SmartLogger)**

Confirmation for successful received information or data message.